# 「書出ファイル」 マニュアル

# Joruri CMS 2020

# サイトブリッジ株式会社 2022 年 7 月 6 日

# 目次

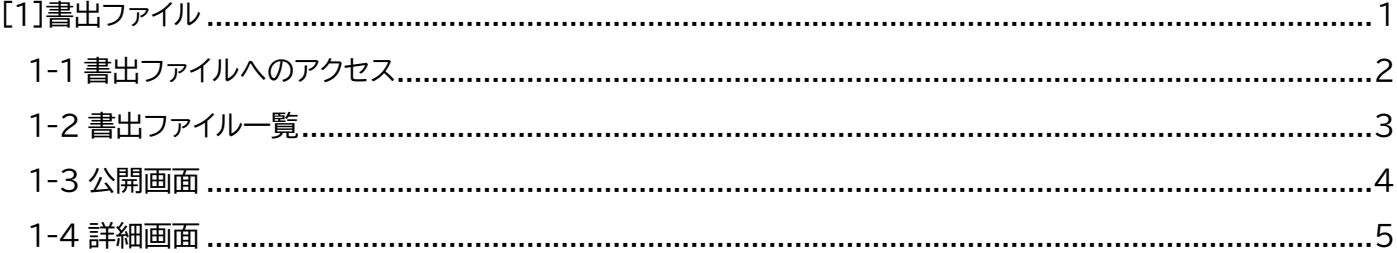

## <span id="page-2-0"></span>[1]書出ファイル

Joruri から静的に書き出されているファイル(記事、データファイル、固定ページ)を一覧で表示します。 音声、ふりがなが書き出されている場合は、それらも一覧で表示します。 ただし、ファイル管理から直接アップロードされたファイルは含まれません。

#### 【管理画面】

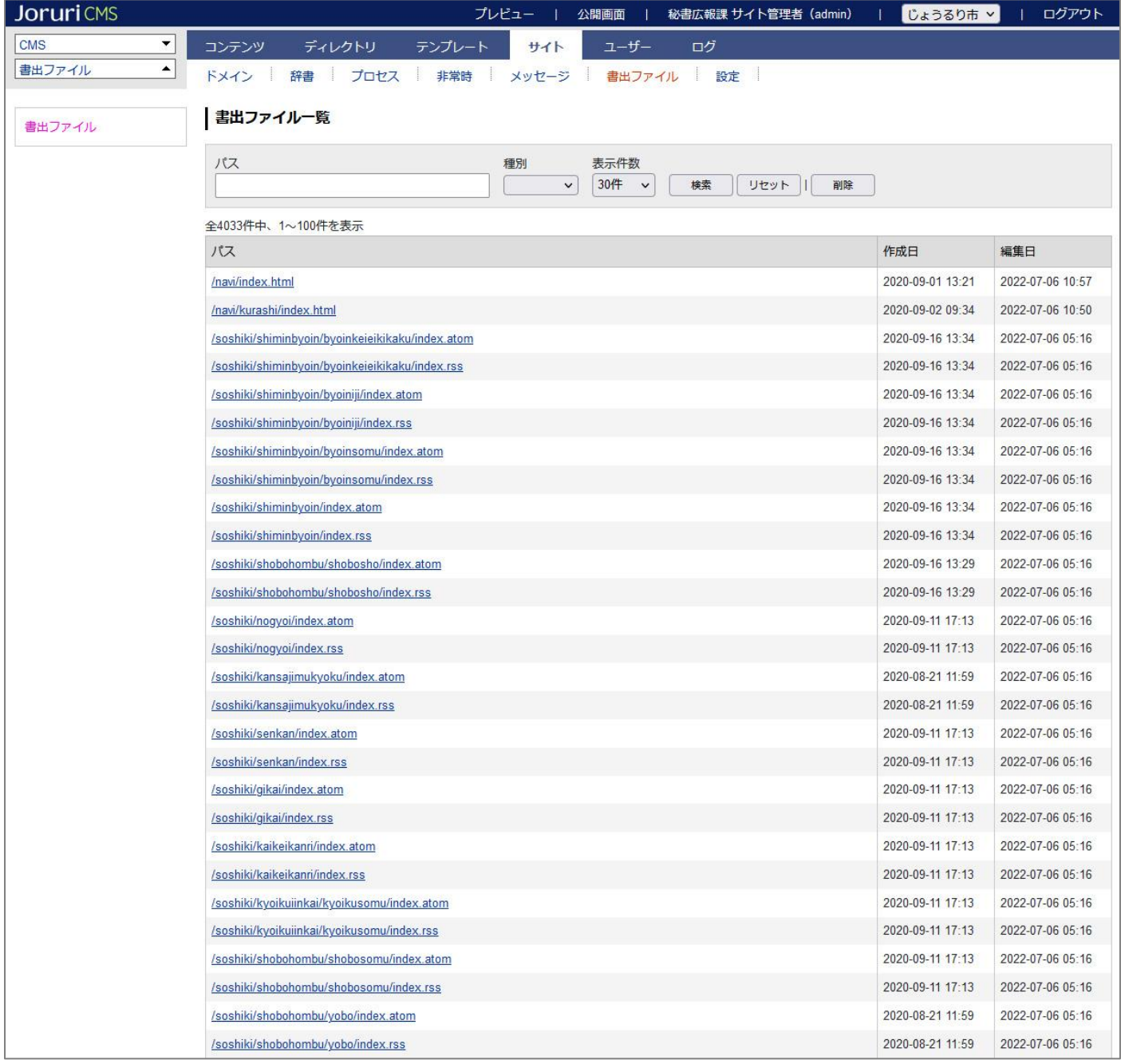

## <span id="page-3-0"></span>1-1 書出ファイルへのアクセス

#### (1)「サイト」をクリックします。

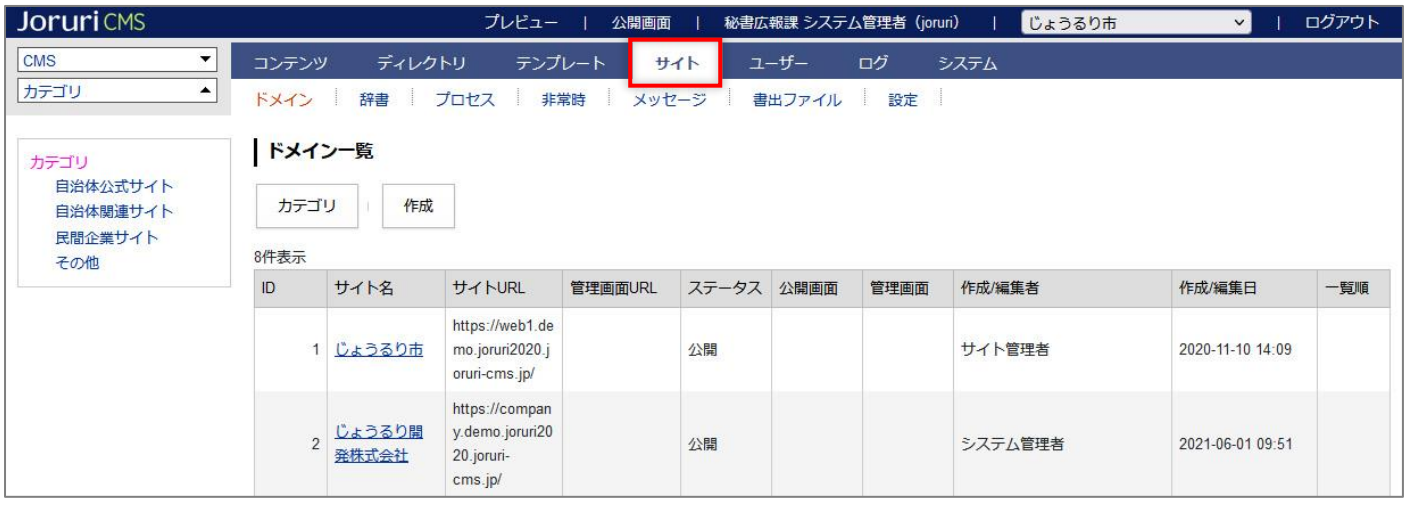

#### (2)「書出ファイル」をクリックします。

#### 書出ファイル一覧画面が表示されます

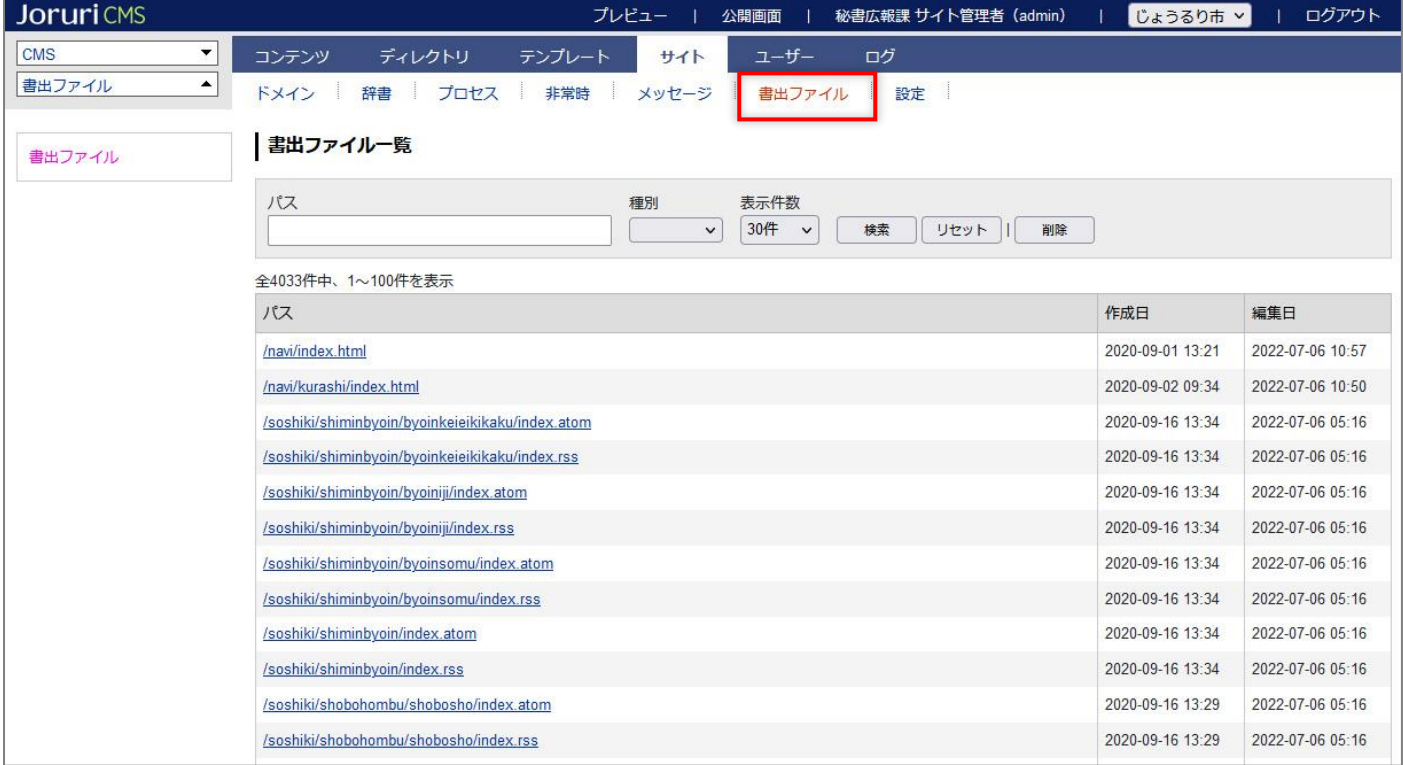

## <span id="page-4-0"></span>1-2 書出ファイル一覧

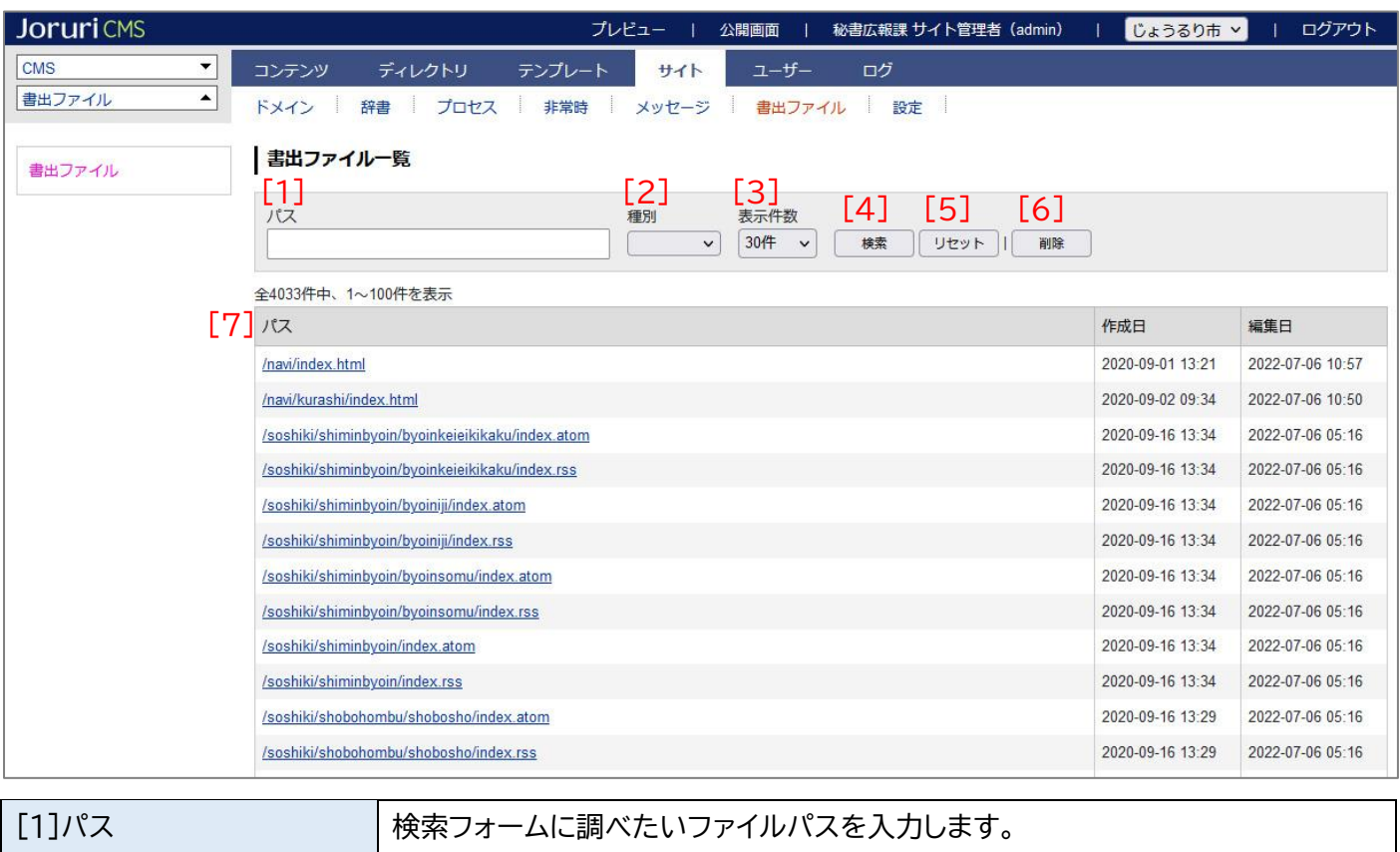

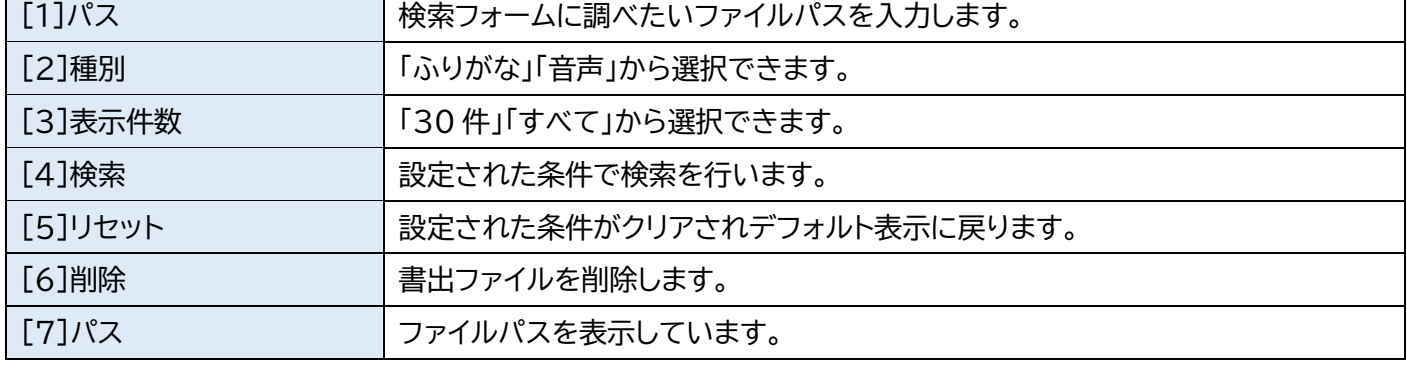

### <span id="page-5-0"></span>1-3 公開画面

(1)行をクリックします。選択した行全体に色がつきます。

![](_page_5_Picture_30.jpeg)

#### (2)別ウインドウで公開画面が表示されます。

![](_page_5_Picture_31.jpeg)

## <span id="page-6-0"></span>1-4 詳細画面

#### (1)パスのテキストリンクをクリックします。

![](_page_6_Picture_30.jpeg)

#### (2)詳細画面が表示されます。

![](_page_6_Picture_31.jpeg)